# 消息队列 RocketMQ

# 控制台使用指南

为了无法计算的价值 | 【一】阿里云

# 控制台使用指南 Ī

# 消息查询 Ī

消息队列 RocketMQ 控制台提供几种消息查询方式用于问题排查。

### 适用场景

消息队列 RocketMQ 提供了三种消息查询的方式, 分别是按 Messag ID, Message Key 以及 Topic 查询。

三种方式的特点和对比如下。

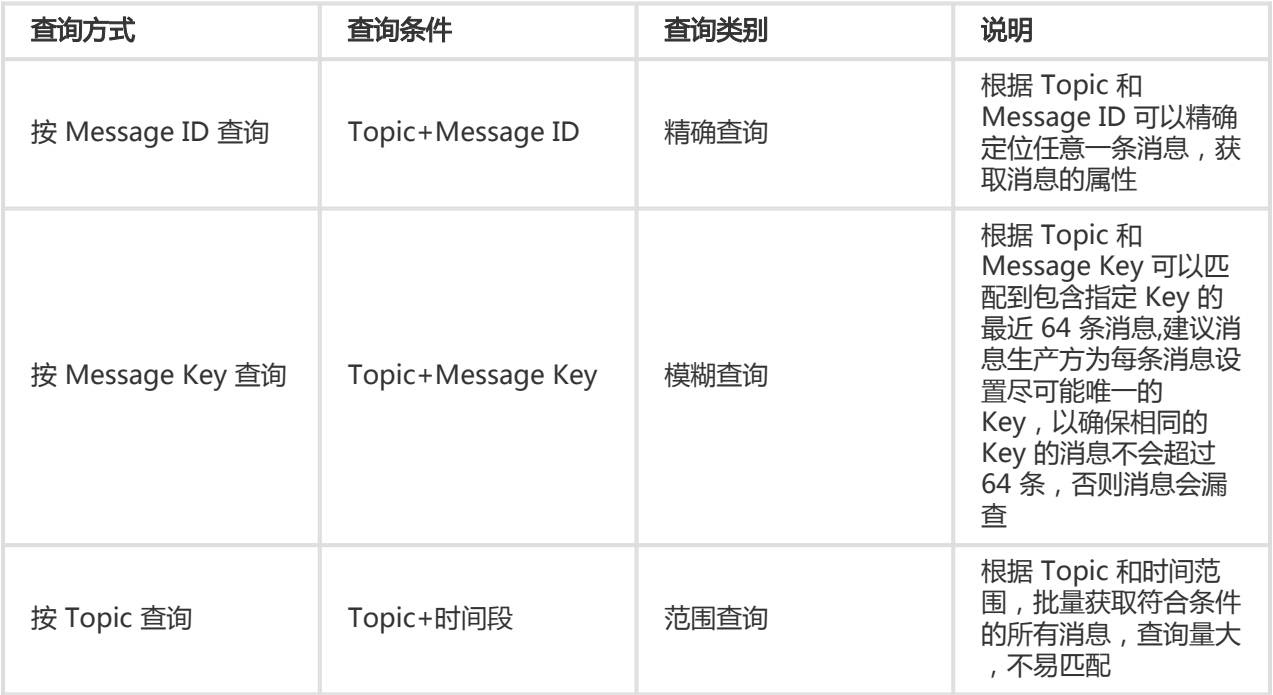

建议查询过程:

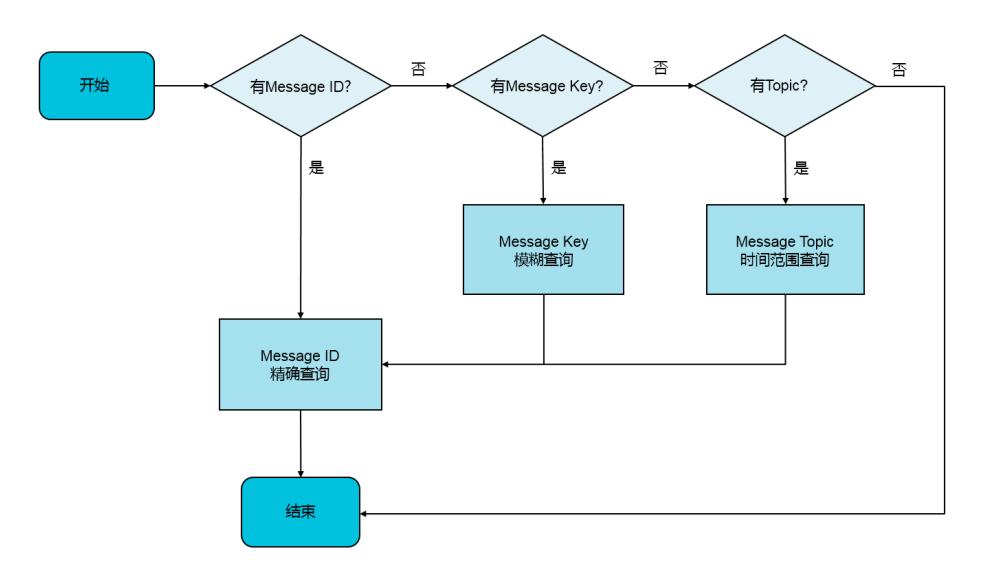

# 按 Message ID 查询

按 Message ID 查询消息属于精确查询,您输入 Topic 和 Message ID 即可精确查询到任意一条消息。 因此 ,为了尽可能精确地查询,建议发送方调用 Producer 发送消息时,在发送消息成功后将 Message ID 信息打 印到日志中,方便问题排查。

以 Java SDK 为例,获取 Message ID 的方法如下:

 SendResult sendResult = producer.send(msg); String msgId = sendResult.getMessageId();

#### 查询结果说明 ٦

查询到消息后,您可以在消息详情页面看到每条消息的基本属性,消息体下载链接以及消息的消费状态。

其中,投递状态是消息队列 RocketMQ 根据各个 Group ID 的消费进度计算出的结果,投递状态的信息参考以 下表格。

注意:投递状态仅仅是根据消费进度估算的结果,如果需要详细的消费信息,请使用消息轨迹工具查询。 消息 轨迹可以展示该条消息的完整链路,具体请参见查询消息轨迹。

### 投递状态表

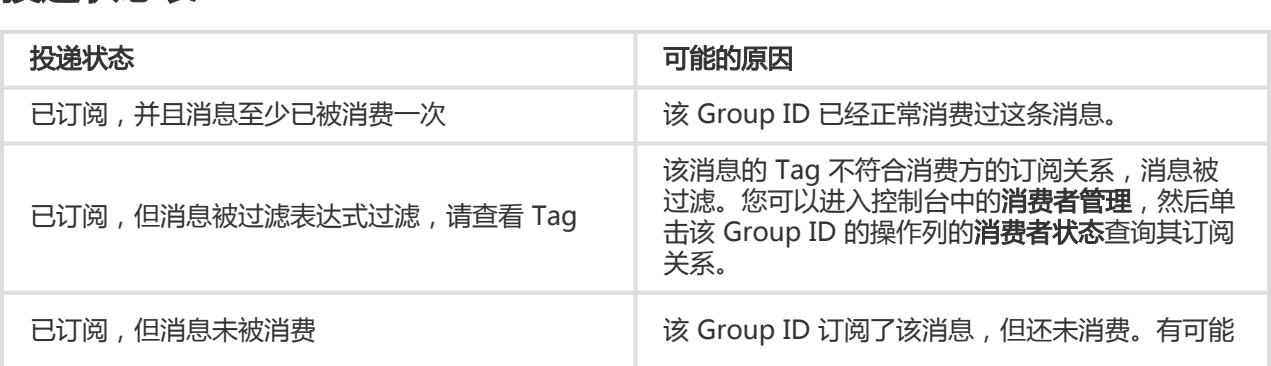

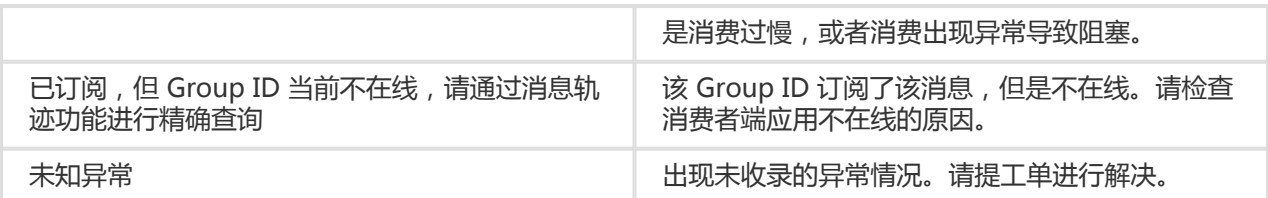

#### 消费验证 Ĩ.

消息队列 RocketMQ 提供了消费验证功能,该功能可以将指定消息推送给指定的在线客户端,以检测客户端消 费该消息的逻辑和结果是否符合预期。

注意:消费验证功能仅仅是用于验证客户端的消费逻辑是否正常,并不会影响正常的收消息流程,因此消息的 消费状态等信息在消费验证后并不会改变。

# 按 Message Key 查询

按 Message Key 查询消息的原理是,消息队列 RocketMQ 根据您设置的 Message Key 建立消息的索引信息 ,当您输入 Key 进行查询时,消息队列 RocketMQ 根据该索引即可匹配相关的消息返回。

#### 注意:

- 按 Message Key 查询的条件是用户设置的 Message Key 属性。
- 按 Message Key 查询仅仅返回符合条件的最近的 64 条消息,因此建议您尽可能保证设置的 Key 是 唯一的,并具有业务区分度。

#### 设置 Message Key 的方法如下:

```
 Message msg = new Message("Topic","*","Hello MQ".getBytes());
```
/\*\*

\* 对每条消息设置其检索的 Key, 该 Key 值代表消息的业务关键属性, 请尽可能全局唯一。

\* 以方便您在无法正常收到消息情况下,可通过消息队列 RocketMQ 控制台查询消息。 不设置也不会影响消息正常收发。 \*/

msg.setKey("TestKey"+System.currentTimeMillis());

# 按 Topic 查询

按 Topic 查询一般用在前两种查询条件都无法获得的情况下, 根据 Topic 和消息的发送时间范围, 批量获取该 时间范围内的所有消息,然后再找到关心的数据。

#### 注意:

- 按 Topic 查询属于范围查询,获取 Topic 下符合时间条件的所有消息,消息量大,建议尽量缩短查询 区间。
- 按 Topic 查询数据量大,采用分页展示。

# 消息轨迹 Ī

# 消息轨迹简介 Ī

本文档介绍消息队列 RocketMQ 的消息轨迹的基本原理、使用场景、以及使用案例。

注意:目前消息队列 RocketMQ 支持 TCP 协议下的消息轨迹查询。

### 基本原理

定义:消息轨迹指的是一条消息从生产方发出到消费方消费处理,整个过程中的各个相关节点的时间地点等数 据汇聚而成的完整链路信息。

原理: 消息队列 RocketMQ 系统中, 一条消息的完整链路包含生产方、服务方、消费方三个角色, 每个角色处 理消息的过程中都会在轨迹链路中增加相关的信息,将这些信息汇聚即可获取任意消息当前的状态,从而为生 产环境中的问题排查提供强有力的数据支持。

#### 消息轨迹的数据包含:

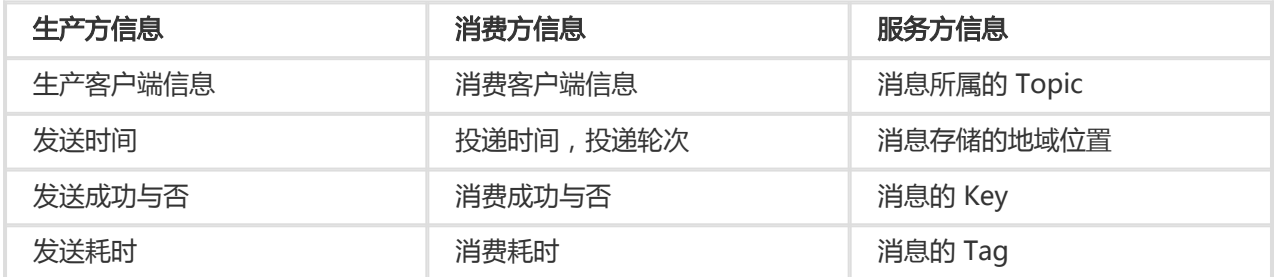

#### 消息轨迹查询规则:

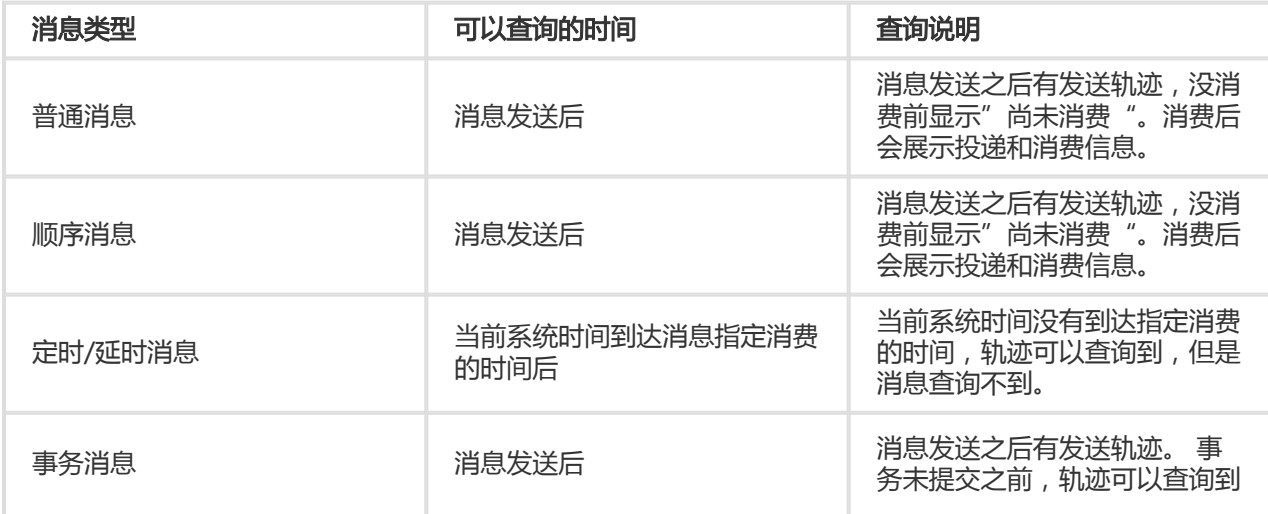

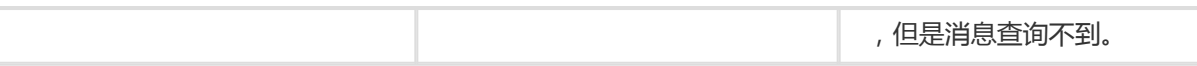

### 使用场景

在生产环境的消息收发不符合预期时可以使用消息轨迹工具排查问题。 通过消息的属性(Message ID、 Message Key、Topic)搜索相关的消息轨迹,找到消息的实际收发状态,帮助诊断问题。

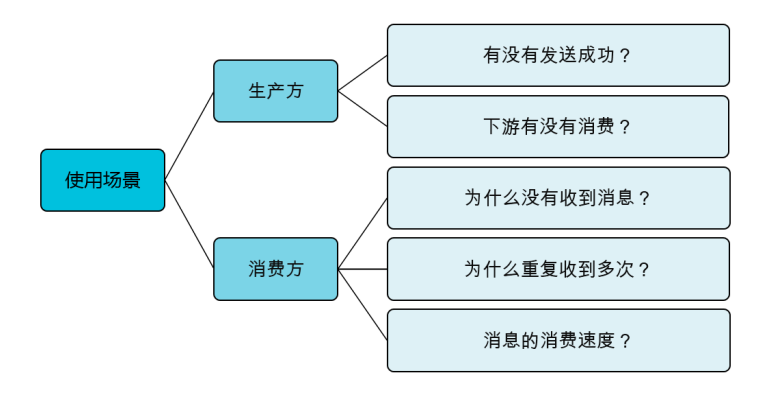

#### 示例:

假设您根据业务日志里的信息判断某条消息一直没有没有收到,则可以参考以下步骤,利用消息轨迹来排查消 息队列 RocketMQ 的问题。

收集怀疑的消息的信息, Message ID, Message Key, Topic 以及大概的发送时间。

进入消息队列 RocketMQ 控制台,根据已有的信息创建查询任务,查询相关的消息的轨迹。

查看结果并分析判断原因。 如果轨迹显示尚未消费, 则可以去**消费者管理**页面查询, 确认是否有堆 积导致消息尚未消费。

如果发现已经消费,请根据消费端的信息,找到对应的客户端机器和时间,登录查看相关日志。

# 查询消息轨迹 Ī

消息轨迹的使用不会增加额外的接入成本,仅仅需要确保客户端 SDK 版本支持该特性。正常收发消息后, 根 据消息的属性在消息队列 RocketMQ 控制台上查询即可。

### 接入条件

消息轨迹功能目前支持 Java 客户端 ( 1.2.7 版本及以上 ) , C++ 和 .NET 客户端。 详细的客户端信息 , 请参考 控制台给出的升级提示,获取最新的 SDK。

### 创建轨迹查询任务

在消息队列 RocketMQ 控制台的左侧菜单栏选择**消息轨迹**,然后单击右上角创建查询任务按钮。

消息轨迹查询功能支持三种查询方式。请选择一种查询方式,然后指定相应的查询条件进行查询。 关于三种查 询方式的具体说明如下:

- 按 Message ID 查询:需要输入消息的唯一 Message ID , Topic 名称以及消息的大致发送时间 ( 一 个时间范围)。
- 按 Message Key 查询:需要输入消息的 Message Key 和 Topic 以及大致发送时间(一个时间范围 )。该方式适用于没有记录 Message ID, 但记录了 Message Key 的场景。
- 按 Topic 查询:仅需要输入 Topic 和消息大致发送时间(一个时间范围),进行批量查询。该方式适 用于没有上述 Message ID 和 Message Key,而且消息量比较小的场景。

#### 注意:

- 查询时,尽可能设置最为精确的时间区间,以便缩小查询范围,提高速度。
- 按 Message ID 查询属于精确查询,速度快,精确匹配,推荐使用。
- 按 Message Key 查询属于模糊查询,仅适用于您没有记录 Message ID 但是设置了 Message Key, 同时 Message Key 具有区分度的情况。按 Message Key 查询最多查询 1000 条轨迹。
- 按 Topic 查询属于范围查询,不推荐使用,因为时间范围内消息很多,不具备区分度。

### 管理查询任务

您创建查询任务后, 消息队列 RocketMQ 后台会异步执行这个查询任务, 并将任务状态反馈到查询任务页面。 查询结束时, 任务状态会显示查询完成, 否则显示查询中。

您可以根据任务的状态可以选择查看轨迹,或者删除查询任务。

### 查看消息轨迹

完成查询后,单击详情可查看消息轨迹。 如果发现没有结果,请参考弹窗中的链接,排查原因。

如果查询到轨迹信息,可以看到轨迹的简要信息,主要是消息本身的属性以及接收状态的信息。

### 查看轨迹链路图

单击详情后,再在展开的页面单击查看轨迹即可查看完整的链路图。

消息链路图包含3个部分:

- 生产者信息
- Topic 信息

消费者信息

对于 Message Key 和 Topic 查询方式, 如果匹配到多条轨迹, 可以进行上下翻页, 查看比对轨迹数 据。

### 消息轨迹名词解释

消息轨迹链路图中的部分关键字段的解释如下。

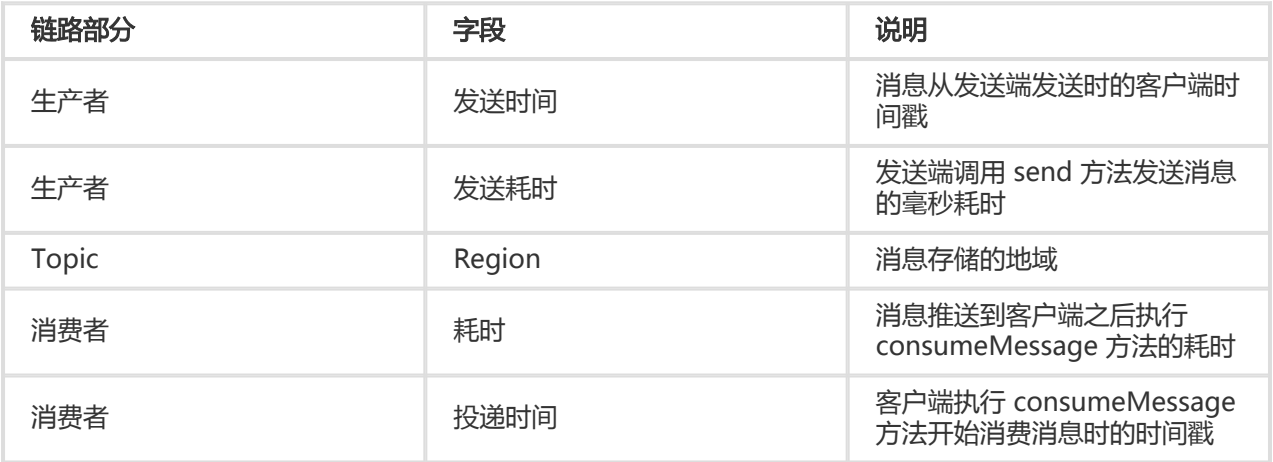

# 状态信息说明

在消息轨迹的任务列表页,点开某任务的**详情**会显示消息的**发送状态**和**消费状态**;而消息轨迹链路图中的**生产** 者和消费者信息区域也会分别显示消息的发送和消费状态。这些状态字段及其解释如下。

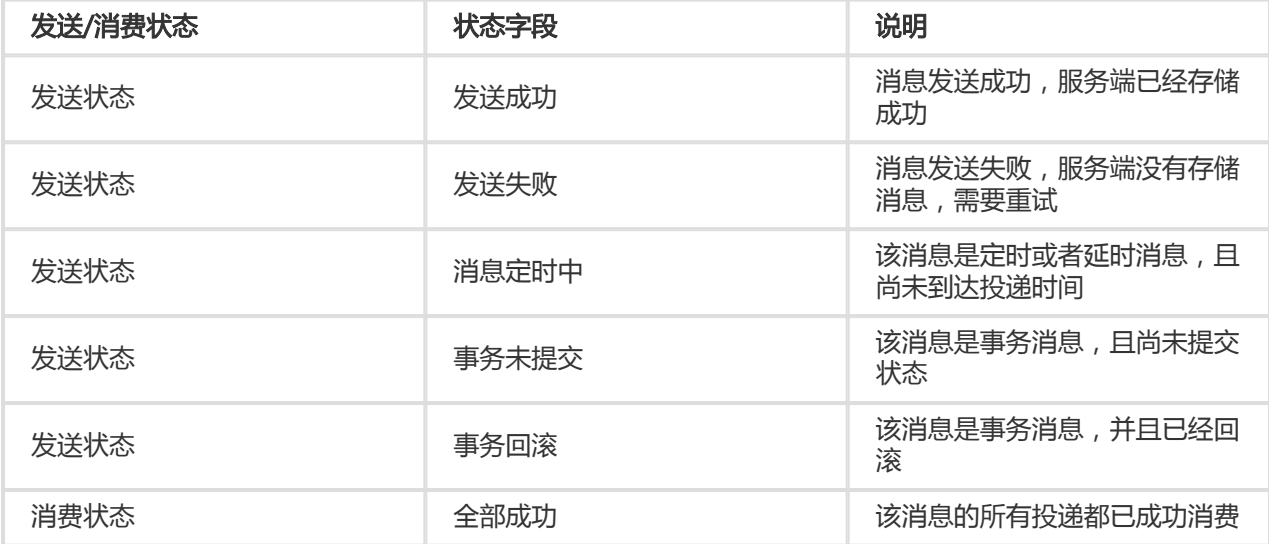

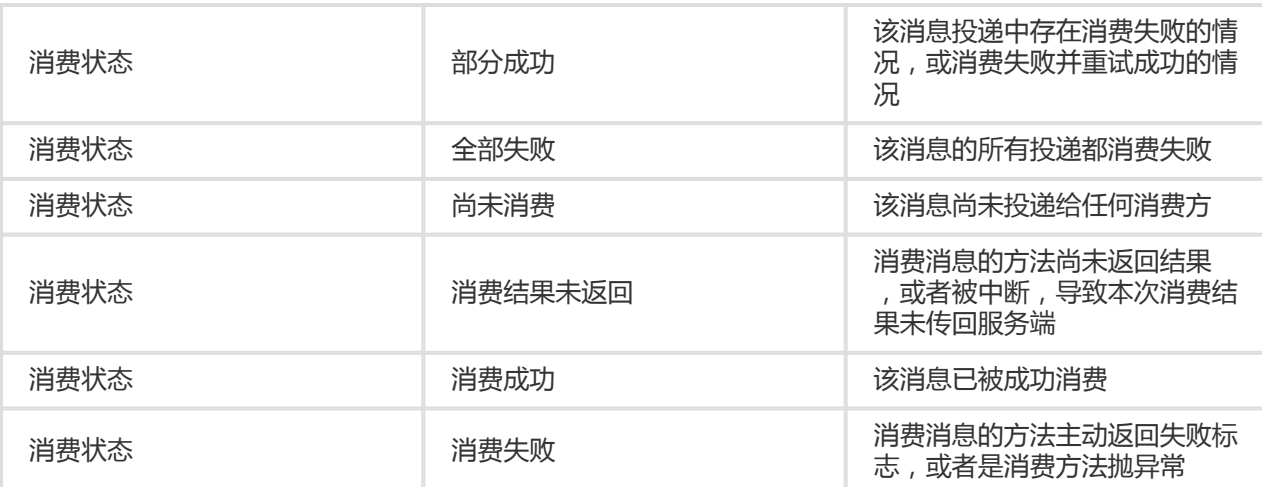

如果对消息轨迹的查询结果有疑问,请查看《常见问题》中的消息轨迹一节。

# 查看消费者状态 Ī

如遇消息消费异常,可在控制台查看消费者状态初步诊断原因。您可查看每个 Group ID 代表的消费者实例群 组的信息,也可查看该群组下单个消费者实例的信息。

### 应用场景

消费者状态信息包括在线状态、订阅关系、消费 TPS、消息堆积量和线程堆栈信息等,经常被应用于以下故障 排查场景。

订阅关系不一致

现象:在**消费者状态**页面,看到 Group ID 的**订阅关系是否一致**一栏显示否。

处理:订阅关系不一致的处理方法,请参见收到订阅关系不一致告警后怎么办。

消息堆积

现象:在消费者状态页面,看到 Group ID 的实时消息堆积量一栏的值高于预期。

处理:处理消息堆积的具体办法,请参见如何处理消息堆积。

# 查看 Group ID 综合信息

请按以下步骤查看 Group ID 所代表的消费者实例集群的综合信息:

登录消息队列 RocketMQ 控制台。

#### 在左侧导航栏单击 Group 管理。

在 Group 管理页面, 找到要查看的 Group ID, 单击其右侧操作列中的消费者状态, 查看结果如下 图所示。

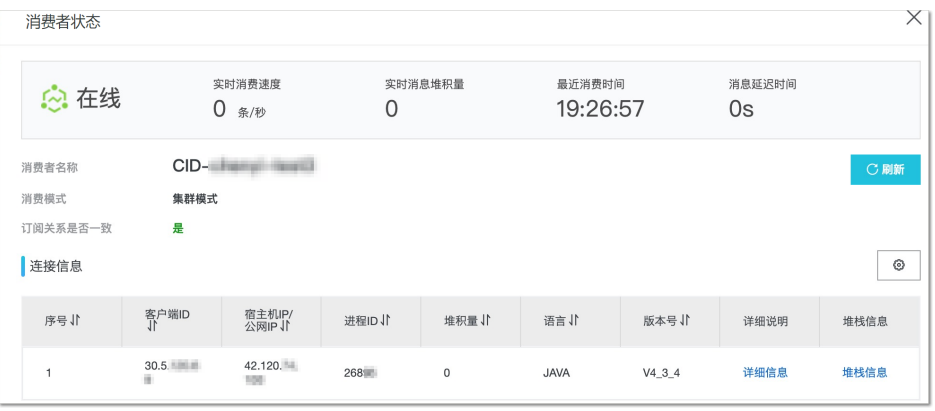

#### 字段说明

该页面的主要字段的说明如下表所示。

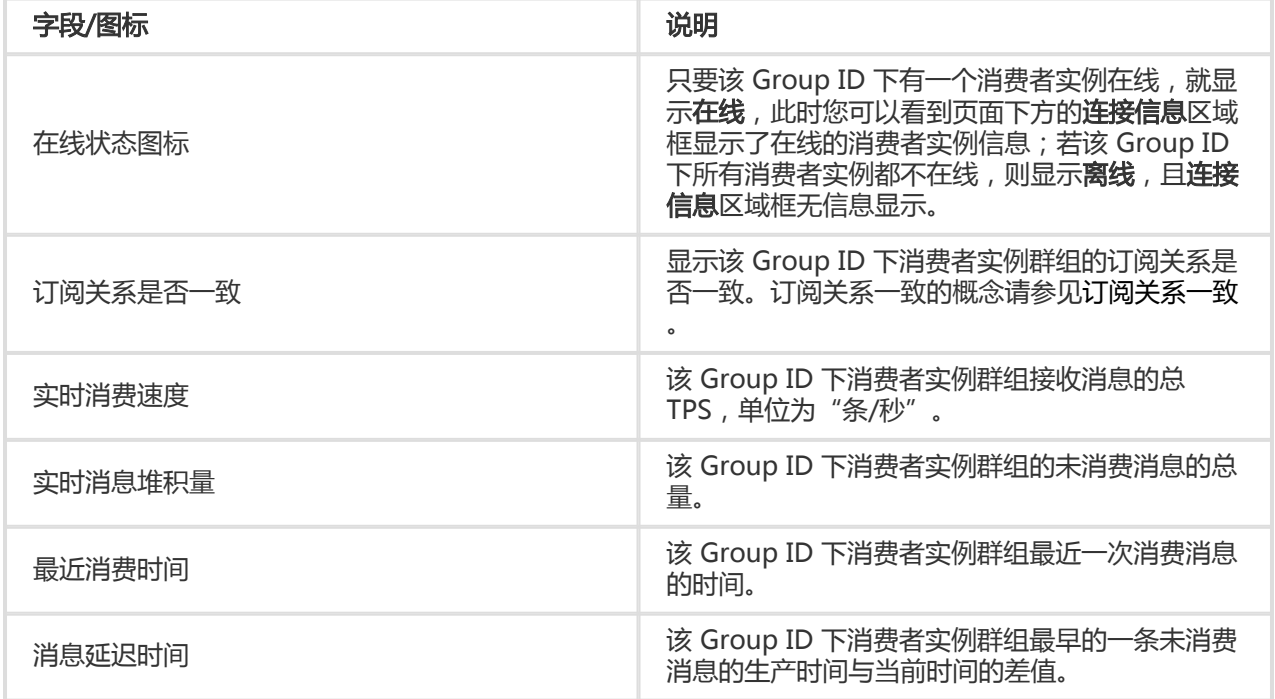

# 查看 Group ID 下单个消费者实例的信息

若此时该 Group ID 的在线状态为在线,则在连接信息区域框您可以查看此时在线的每个消费者实例的具体信 息,包括客户端 ID、宿主机 IP/公网 IP、当前进程 ID 和消息堆积量等。

#### 查看更多详细信息 Ī

除上述信息,还可在某个消费者实例信息右侧的详细说明列,单击详细信息查看更多详细信息,包括消费线程 数、消费启动时间、订阅关系和消费统计数据等,如下图所示。

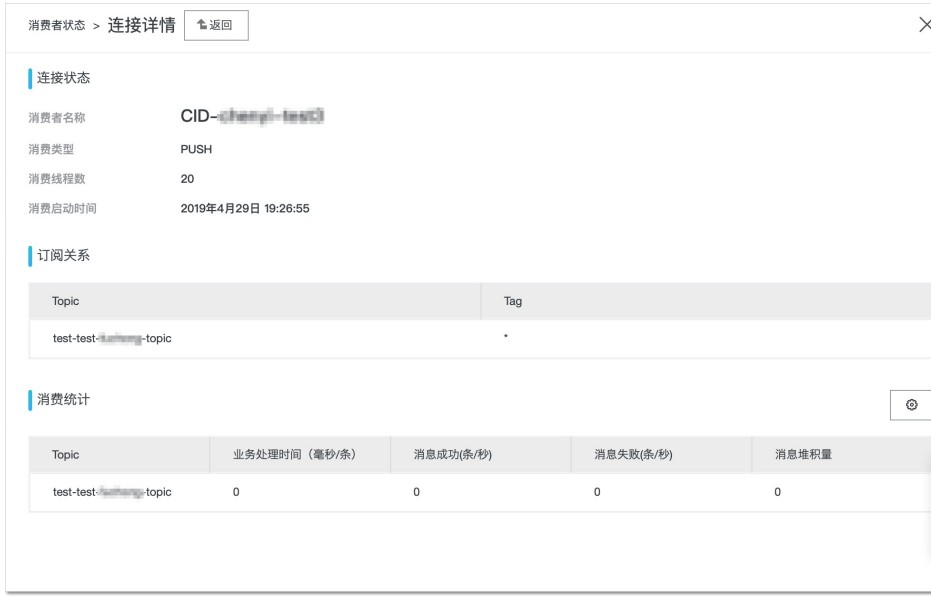

#### 查看线程堆栈信息 ٦

如需查看某消费者实例当前进程的堆栈信息,找到需查看堆栈信息的消费者实例,在其所在行右侧的**堆栈信息** 列,单击堆栈信息,展现的信息如下图所示。

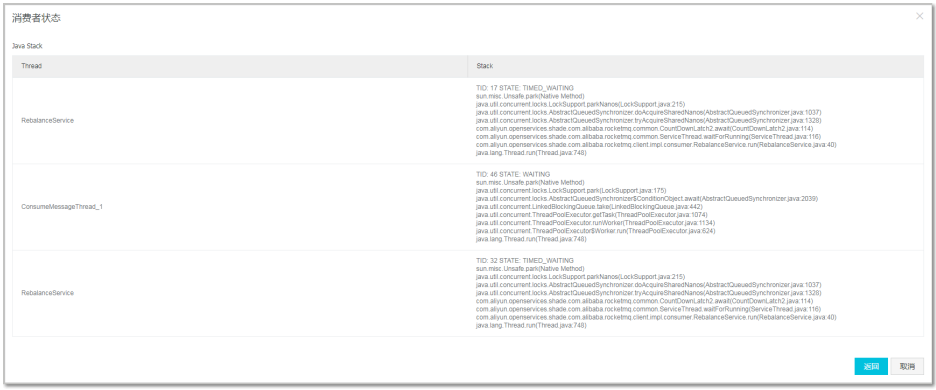

### 更多信息

如果您设置过监控项,且接收到消息堆积告警通知,请参见收到堆积告警后怎么办处理。

# 重置消费位点 Ξ

您可通过重置消费位点,按需清除堆积的或不想消费的这部分消息再开始消费,或直接跳转到某个时间点消费 该时间点之后的消息(不论之前是否消费过该时间点之前的消息)。

说明:目前不支持指定 Message ID、Message Key 和 Tag 来重置消息的消费位点。

# 操作步骤

登录消息队列 RocketMQ 控制台, 在左侧导航栏, 单击 Group 管理。

找到需要重置消费位点的 Group ID 和针对的 Topic, 在该行的操作列中单击 oo图标, 在快捷菜单 中,选择重置消费位点。

在重置消费位点对话框中,按需选择以下选项。

清除所有堆积消息,从最新位点开始消费:若选择此项,该 Group ID 在消费该 Topic 下 的消息时会跳过当前堆积(未被消费)的所有消息,从这之后发送的最新消息开始消费。

对于程序返回 "reconsumeLater", 即走重试流程的这部分消息来说, 清除无效。

接时间点进行消费位点重置:选择该选项后会出现时间点选择的控件。请选择一个时间点 ,这个时间点之后发送的消息才会被消费。

可选时间范围中的起始和终止时间分别是该 Topic 中储存的最早的和最晚的一条消息的生 产时间。不能选择超过可选时间范围的时间点。

单击确认执行消费位点重置。

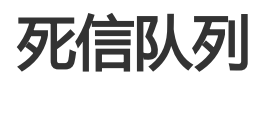

死信队列用于处理无法被正常消费的消息,即死信消息。本文通过介绍如何查询、导出和重新发送进入死信队 列的死信消息,以便您按需管理死信消息,避免消息漏处理。

# 背景信息

当一条消息初次消费失败,消息队列 RocketMQ 会自动进行消息重试;达到最大重试次数后,若消费依然失败 ,则表明消费者在正常情况下无法正确地消费该消息,此时,消息队列 RocketMQ 不会立刻将消息丢弃,而是 将其发送到该消费者对应的特殊队列中。

在消息队列 RocketMQ 中, 这种正常情况下无法被消费的消息称为死信消息 (Dead-Letter Message), 存 储死信消息的特殊队列称为死信队列(Dead-Letter Queue)。

#### 特性说明 Ĩ

死信消息具有以下特性:

- 不会再被消费者正常消费。
- 有效期与正常消息相同 , 均为 3 天 , 3 天后会被自动删除。因此 , 请在死信消息产生后的 3 天内及时 处理。

死信队列具有以下特性:

- 一个死信队列对应一个 Group ID ,而不是对应单个消费者实例。
- 如果一个 Group ID 未产生死信消息,消息队列 RocketMQ 不会为其创建相应的死信队列。
- 一个死信队列包含了对应 Group ID 产生的所有死信消息,不论该消息属于哪个 Topic。

消息队列 RocketMQ 控制台提供对死信消息的查询、导出和重发的功能。

# 查询死信消息

消息队列 RocketMQ 提供的查询死信消息的方式对比如下表所示。

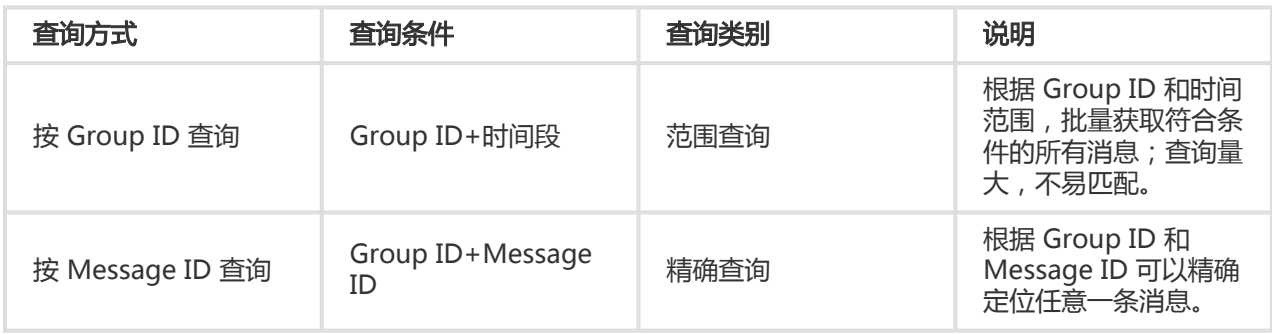

#### 按 Group ID 查询 Ī

。

您可以根据 Group ID 和死信消息产生的时间范围,批量查询该 Group ID 在某段时间内产生的所有死信消息

注意: 死信消息产生的时间是指一条消息在投递重试达到最大次数后被发送到死信队列的时间。

#### 操作步骤

登录消息队列 RocketMQ 控制台, 在左侧导航栏, 单击死信队列。

在死信队列页面,单击实例,然后再单击按 Group ID 查询页签。

在 Group ID 的输入框中,输入关键词搜索想要查找的 Group ID,然后单击选中,或直接在下拉列 表中选择想要查找的 Group ID。

单击时间选择框,选择想要查询的时间范围的起止日期和具体时间点。

单击搜索按钮。页面中会显示所有符合以上条件的死信消息。

找到想要查看的死信消息,单击其操作列中的查看详情查看该消息的详细信息,包括其基本属性、消 息体的下载链接、消息轨迹和投递状态。

#### 按 Message ID 查询 Ī

按 Message ID 查询消息属于精确查询。您可以根据 Group ID 与 Message ID 精确查询到任意一条消息。

#### 操作步骤

登录消息队列 RocketMQ 控制台, 在左侧导航栏, 选择死信队列。

在死信队列页面,单击实例,然后再单击按 Message ID 查询页签。

在 Group ID 的输入框中, 输入关键词搜索想要查找的 Group ID, 然后单击选中, 或直接在下拉列 表中选择想要查找的 Group ID。

在 Message ID 的输入框中输入想要查找的消息的 Message ID。

单击搜索按钮。页面中会显示所有符合以上条件的死信消息。

找到想要查看的死信消息,单击其**操作**列中的查看详情查看该消息的详细信息,包括其基本属性、消 息体的下载链接、消息轨迹和投递状态。

# 导出死信消息

若您暂时无法处理死信消息,可以在消息队列 RocketMQ 控制台上将其导出,以免超过有效期。 消息队列 RocketMQ 控制台提供对死信消息的单条导出和批量导出功能。导出的文件格式为 CSV。 导出的消息内容如下表所示。

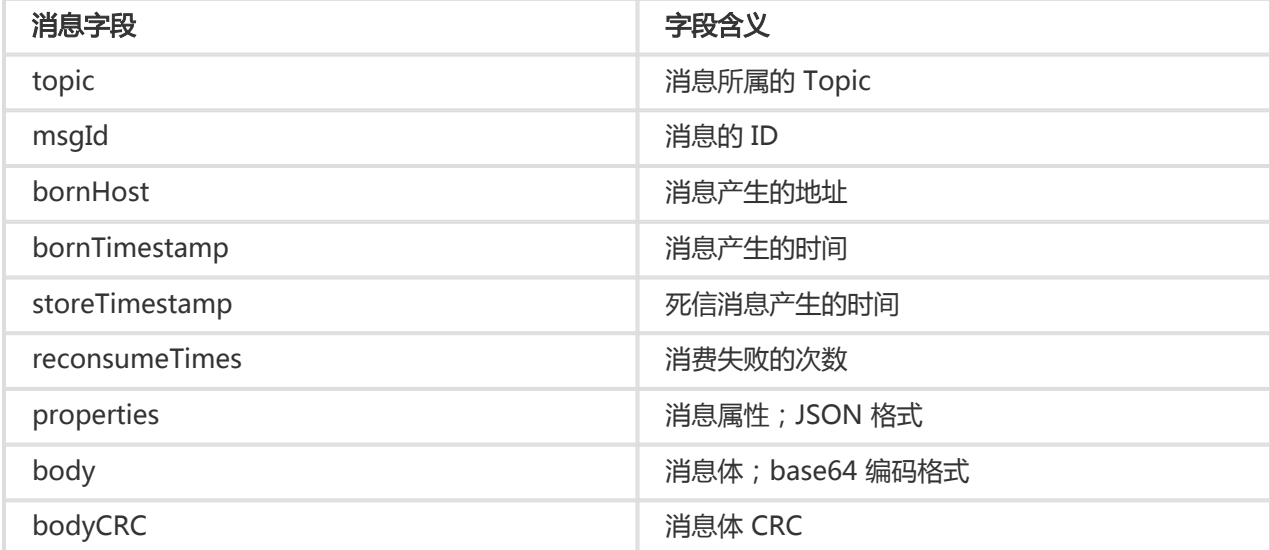

### 单条导出

在消息队列 RocketMQ 控制台按任意方式查询到死信消息后, 在某条死信消息的**操作**列, 单击导出, 导出该条 死信消息。

#### 批量导出 Ī

在消息队列 RocketMQ 控制台按 Group ID 查询到死信消息后, 勾选目标死信消息, 然后单击页面下方的批量 导出按钮,导出所有勾选的死信消息。

# 重新发送死信消息

一条消息进入死信队列,意味着某些因素导致消费者无法正常消费该消息,因此,通常需要您对其进行特殊处 理。排查可疑因素并解决问题后,您可以在消息队列 RocketMQ 控制台重新发送该消息,让消费者重新消费一 次。

注意:死信消息被重新发送后,不会在死信队列中被立即删除。

### 单条重发

在消息队列 RocketMQ 控制台按任意方式查询到死信消息后, 在某条死信消息的**操作**列, 单击**重新发送**, 重发 该条死信消息。

#### 批量重发 Ī

在消息队列 RocketMQ 控制台按 Group ID 查询到死信消息后, 勾选目标死信消息, 然后单击页面下方的批量 重发按钮,重新发送所有勾选的死信消息。

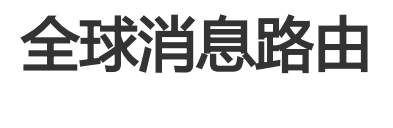

本文通过介绍什么是全球消息路由以及全球消息路由任务管理,以便您按需同步消息,实现数据跨地域 (Region)的一致性。

# 什么是全球消息路由

消息队列 RocketMQ 的全球消息路由功能常用于不同地域之间同步所有或按过滤规则(例如通过特定的 Tag 过滤)过滤后的消息,保证地域之间的数据一致性。该功能依托阿里云优质基础设施实现的高速通道专线(高 速通道无需另行开通),高效地实现国内外不同地域之间的消息同步复制。具体实现如下图所示。

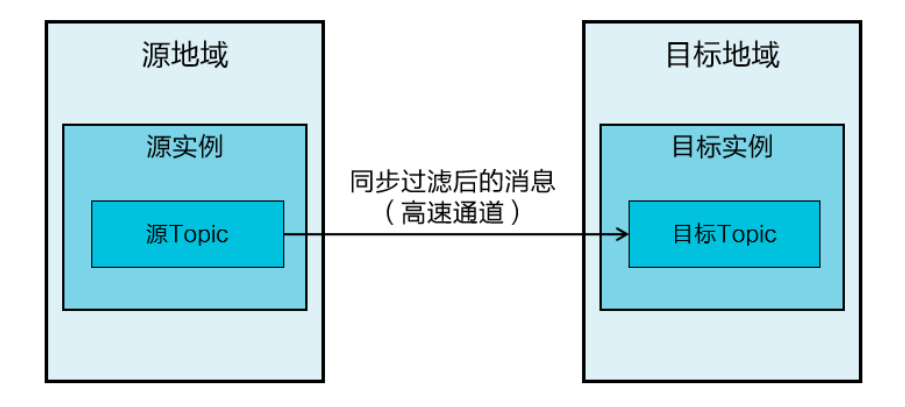

#### 注意:

不支持传递路由,比如地域 A 到地域 B 再到地域 C,地域 A 的消息不会经过地域 B 再路由到地域 C,如有需要请直接创建地域 A 到地域 C 的路由。

目前仅公网地域不支持全球消息路由功能,其他地域均支持。

源 Topic 和目标 Topic 的消息类型需保持一致, 如果源 Topic 是普通消息, 则同步到的目标 Topic 也应是普通消息。

考虑到需要同步的消息量以及网络带宽瓶颈,消息同步可能会产生一定的时间延迟,即消息到达目标 Topic 的时间会晚于该消息进入源 Topic 的时间。

# 创建全球消息路由任务

您可以登录消息队列 RocketMQ 控制台,根据业务需求创建跨地域的全球消息同步任务。

#### 前提条件 Ĩ

创建全球消息路由任务前,请确保需同步消息的源地域和目标地域支持全球消息路由功能。

源实例和源 Topic 以及目标实例和目标 Topic 已创建并可用,且源 Topic 和目标 Topic 的消息类型 保持一致。

关于创建实例和 Topic 的具体步骤, 请根据您所使用的账号类型参见主账号 - 快速入门或子账号 - 快 速入门中的创建资源部分。

#### 操作步骤 Ī

请按照以下步骤创建全球消息路由任务:

登录消息队列 RocketMQ 控制台。

在左侧导航栏,单击全球消息路由。

在全球消息路由页面的右上方,单击创建任务按钮。

在创建任务对话框,填写以下信息后,单击确认。您需填写的信息如下表所示。

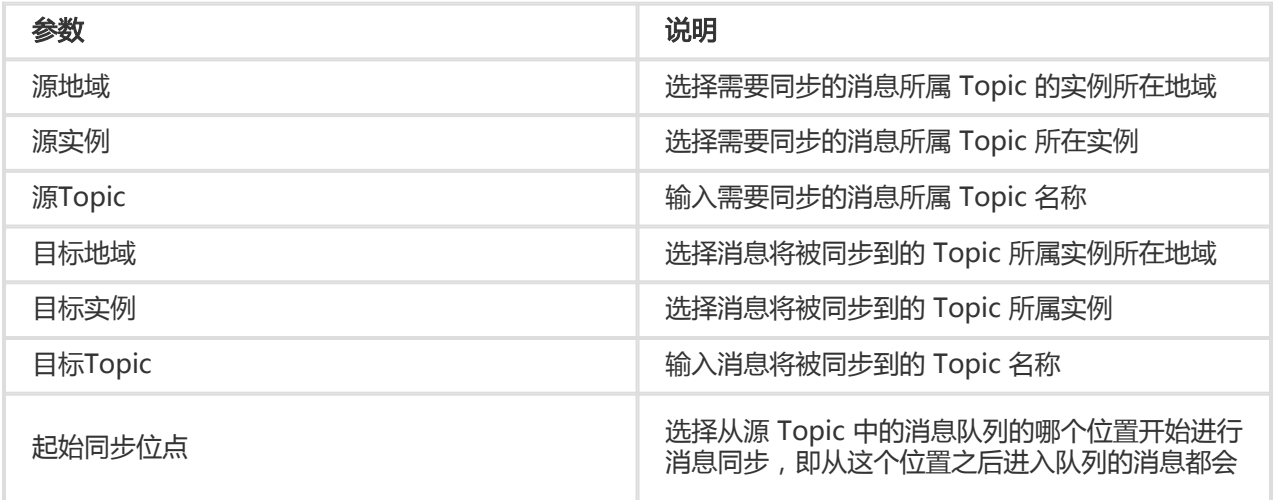

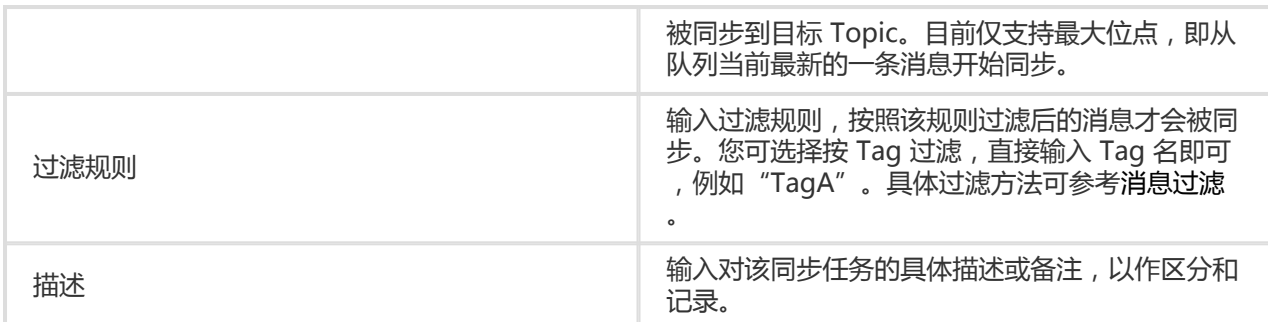

任务创建完成后,您可以在**全球消息路由**页面的任务列表中看到刚才创建的任务。

注意:全球消息路由任务创建成功后,该任务将处于待运行状态,您需手动启动该任务。

您可以在全球消息路由页面搜索、启停、查看和删除您创建的任务,也可为该任务编辑过滤规则。

### 搜索任务

在全球消息路由页面,在源和目标两栏按需输入源地域、源实例、源 Topic、目标地域、目标实例、目标 Topic 后,单击搜索按钮,即可查询到符合搜索条件的任务。

### 启停任务

在全球消息路由页面的任务列表中,找到需要启停的任务,在其操作列单击开始或停止图标,启动或停止该任 务。

任务启动后,该任务的状态会切换至运行中。

任务停止后,该任务的状态会切换至已停止。

### 删除任务

前提条件:删除任务前需要先停止任务。

在全球消息路由页面的任务列表中,找到需要删除的任务,在其操作列单击删除,即可删除该任务。

任务被删除后将不会再在搜索结果中展示。

### 查看详情

在全球消息路由页面的任务列表中,找到需要查看的任务,在其操作列单击查看详情图标,即可查看该任务的 任务详情和消息详情。同时,您还可以根据需求,编辑过滤规则。

任务详情页的关键字段的说明如下表所示。

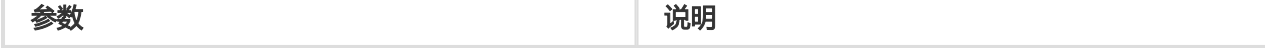

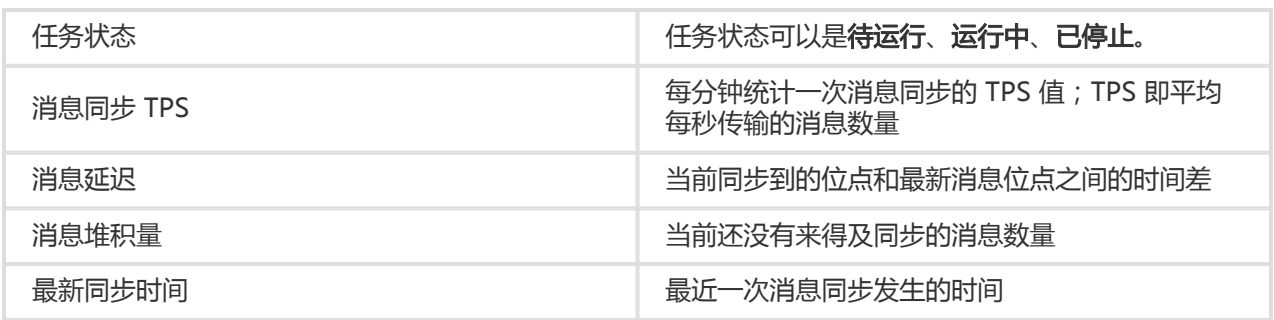

### 编辑过滤规则

前提条件:编辑过滤规则,需先停止任务。

在任务详情区域的过滤规则一栏,单击编辑图标,即可对过滤规则进行修改。

# 查看订阅关系 Ī

在消息队列 RocketMQ 控制台,您可实时查看 Group ID 和 Topic 之间的订阅关系,即某个 Topic 被哪些 Group ID 订阅了,以及某个 Group ID 订阅了哪些 Topic。

# 什么是订阅关系

消息队列 RocketMQ 里的一个 Group ID 代表一个 Consumer 实例群组。对于大多数分布式应用来说,一个 Group ID 下通常会挂载多个 Consumer 实例。消息队列 RocketMQ 的订阅关系主要由 Topic+Tag 共同组成 ,即一个 Group ID 下所有的 Consumer 实例订阅的 Topic 以及这些 Topic 中的过滤规则 Tag。

同一个 Group ID 下所有的 Consumer 实例需保持订阅关系一致;否则,消息消费的逻辑就会混乱,甚至导致 消息丢失。详情请参见订阅关系一致。

# 查看 Topic 被哪些 Group ID 订阅

#### 前提条件 Ĩ

订阅该 Topic 的 Group ID 至少有一个处于在线状态。

#### 操作步骤 Ī

登录消息队列 RocketMQ 控制台。

在左侧导航栏,单击 Topic 管理。

在 Topic 管理页面找到目标 Topic,然后在其操作列单击订阅关系。

#### 结果验证 Ī

在弹出的订阅关系对话框,除了看到该 Topic 的名称和最新一条消息的发送时间外,您还可以看到所有订阅该 Topic 的在线 Group ID 及其消费模式。

此外,您还可以单击任一 Group ID 的**操作**列的**消费者状态**, 查看该 Group ID 的消息消费详情。

# 查看 Group ID 订阅的 Topic

#### 前提条件 Ï

需查询的 Group ID 处于在线状态。

#### 操作步骤 Ī

登录消息队列 RocketMQ 控制台。

在左侧导航栏,单击 Group 管理。

在 Group 管理页面找到目标 Group ID, 在其操作列单击订阅关系。

#### 结果验证

在弹出的订阅关系对话框,除了看到该 Group ID 的名称、在线状态和消费模式外,您还可以看到该 Group ID 订阅的所有 Topic,以及这些 Topic 的消息过滤规则。

# 资源报表

资源报表是消息生产和消费数据的统计功能。通过该功能,您可查询在一段时间范围内发送至某 Topic 的消息 总量或者 TPS (消息生产数据), 也可查询在一个时间段内某 Topic 投递给某 Group ID 的消息总量或 TPS(消息消费数据)。

### 查看消息生产数据

登录消息队列 RocketMQ 控制台,在左侧导航栏,单击资源报表。

在资源报表页面,单击消息生产标签页。

在 Topic 一栏,选择您要查询的 Topic。

指定其他信息,然后单击搜索。

字段说明:

- **采集类型**:分为总量和 TPS。总量提供每个周期内 Topic 接收的消息总量 , TPS 提供每个 周期内该 Topic 接收消息的平均 TPS。
- **采集周期**:包括 1 分钟、10 分钟、30 分钟、1 小时。采集周期决定了数据采集的时间间 隔,周期越短,采集点越密集,消息生产数据越详细。

- **时间范围**:消息队列 RocketMQ 最多可以提供最近 3 天之内的消息的生产查询。

查询结果以图表形式显示。

### 查看消息消费数据

登录消息队列 RocketMQ 控制台, 在左侧导航栏, 单击资源报表。

在资源报表页面,单击消息消费标签页。

在 Group ID 和 Topic 两栏,分别选择您要查询的 Group ID 和 Topic。

指定其他信息,然后单击搜索。

字段说明:

- **采集类型**:分为总量和 TPS。总量提供每个周期内该 Topic 投递给该 Group ID 的消息总 量,TPS 提供每个周期内该 Topic 投递给该 Group ID 消息的平均 TPS。
- **采集周期**:包括 1 分钟、10 分钟、30 分钟、1 小时。采集周期决定了数据采集的时间间 隔,周期越短,采集点越密集,消息消费数据越详细。
- **时间范围**:消息队列 RocketMQ 最多可以提供最近 3 天之内的消息的消费查询。

查询结果以图表形式显示。

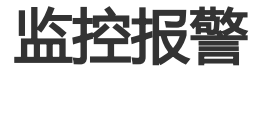

您可使用消息队列 RocketMQ 提供的监控报警功能,监控某 Group ID 订阅的某 Topic 的消息消费状态并接 收报警短信,帮助您实时掌握消息消费状态,以便及时处理消费异常。

### 新建监控项

#### 前提条件 Ĩ

请确认实例所在地域(Region)支持监控报警功能,目前支持监控报警功能的地域如下所示:

- 公网
- 华东1(杭州)
- •华东2(上海)
- 华北1(青岛)
- 华北2(北京)
- 华北3(张家口)
- 华北5(呼和浩特)
- 华南1(深圳)
- 香港
- 华北2 阿里政务云1
- 新加坡
- 日本 ( 东京 )

请确保您需监控的 Group ID 已订阅相应 Topic。订阅消息的详细步骤,请参见以下文档:

- TCP Java 订阅消息
- TCP C/C++ 订阅消息
- TCP .NET 订阅消息
- HTTP 协议
- STOMP 协议

#### 操作步骤 Ī

请按以下步骤创建监控项:

登录消息队列 RocketMQ 控制台消息队列 RocketMQ 控制台, 在左侧导航栏单击监控报警。

在监控项管理页面右上角,单击新增监控项。

在新增监控项对话框输入相关信息,单击确认。新建的监控项会出现在监控项管理页面。

字段说明:

- **Group ID** : 要监控的 Group ID
- **Topic** : 要监控的该 Group ID 订阅的 Topic
- **堆积量阈值**:消费堆积的报警阈值。阈值的可填范围是 1 到 100,000,000。如果您选择的 Group ID 在消费对应的 Topic 时产生了消息堆积,并且堆积超过了报警阈值,消息队列 RocketMQ 就会给报警接收人发送短信通知。
- **消费延迟阈值**:消费延迟的值是指该 Group ID 最近一次消费该 Topic 消息的时间和该 Topic 最近一次投递消息的时间之间的差值。可设置的消费延迟阈值的最小值是 1 分钟。
- **报警时间**:时间精确到分钟,最大范围为 00:00-23:59。您只会在设置的接收时间范围内才 会收到报警短信。
- **报警频率**:每隔 5 分钟、15 分钟或 30 分钟。
- **报警接收人**:包括接收人的昵称和手机号码。昵称长度限制在 100 个字以内。

### 管理监控项

在监控项管理页面,您可编辑、禁用、删除已经建好的监控项。对于已禁用的监控项,也可以在其操作列单击 启用重新启用。